オリジナル名刺を作ろう

## 名刺のテンプレートを読み込もう

名刺をゼロから作ることもできるのですが、今回は名刺のテンプレートをダウンロードし、それをア レンジしてオリジナルの名刺に仕上げます。

1. 「ファイル]→「新規作成]を選択します。 左列の[テンプレート]→「名刺」→「10面」と選択 =⇒ 下図が開きます。

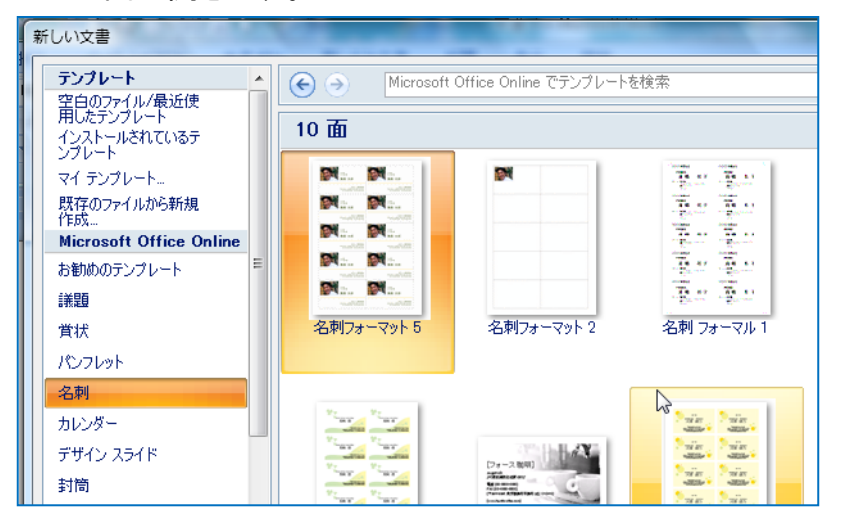

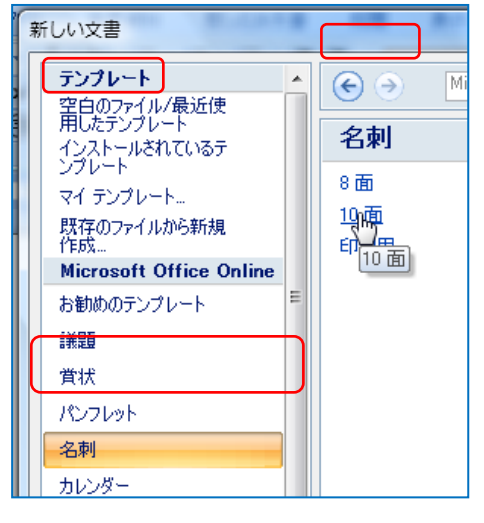

2. お好きなテンプレートを W クリックします。 テンプレートがダウンロードされ、Word に読み込まれます。

## 置換機能でテンプレートの文字を置き換えよう

テンプレートに書かれている会社名や氏名、住所を自分のものに書き換えます。 1 枚 1 枚書き換えるのは大変なので、置換機能を使って、書き換えます。

- 1.「編集]→「置換]を選択。「検索と置換]ダイアログボックスが 開いたら、 [オプション]ボタンをクリックして、ダイアログボックスを広げておきます。
- 2. [検索と置換]ダイアログボックスの [検索する文字列]に本文中の「○○○○」 と入力します。 ※本文中の「〇〇〇〇」を選択して「Ctrl] +[C]キーでクリップボードにコピーし [検索する文字列]にカーソルを置いた後、 [Ctrl]+[V]キーで貼り付けると簡単です

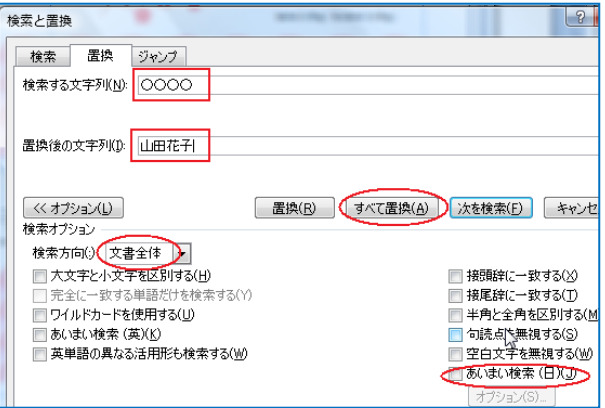

- 3. [置換後の文字列]に自分の「〇〇〇〇」を入力します。
- 4. [検索方向]で「文書全体」を選択 [あいまい検索] をオフにし、 [すべて置換] ボタンをクリックします。 Microsoft Office Word
- 5. 置換した単語数が表示されるので、 [OK]ボタンをクリックします。
- 6. 残りの文字も同じ方法で置換します。

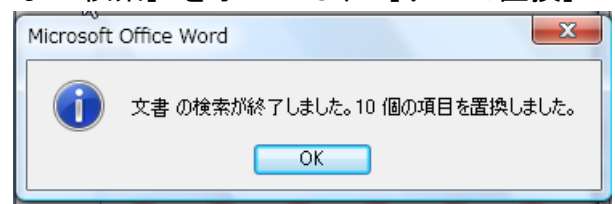

いずれも、[検索と置換]ダイアログボックスを開いた状態で、置換したい文字を選択して [Ctrl]+[C]キーでクリップボードにコピーし、[検索する文字列]に貼り付けたあと、 [置換後の文字列]を入力し、[すべて置換]ボタンをクリックします。

必要な修正を行ったら、最後に[×]ボタンをクリックしてダイアログボックスを閉じます。

## 切り取り線を付けよう

このテンプレートは特定の市販用紙用ではありませんので、印刷するときには少し厚手の無地の A4 用紙に印刷し、ハサミやカッターで切り取って使うことになります。 画面には線が表示されていますが、表示だけされて印刷されない線ですので、このまま印刷して も名刺を正確に切り取るのは困難です。そこで、切り取り線が印刷されるようにします。

- 1. [デザイン]→[罫線の作成]を選択して、[線種とページ罫線と網かけの設定]ダイアログ ボックスを開いたら、[罫線]タブの[設定対象]が「表」になっていることを確認します。
- 2. [種類]で[すべて]をクリックします。

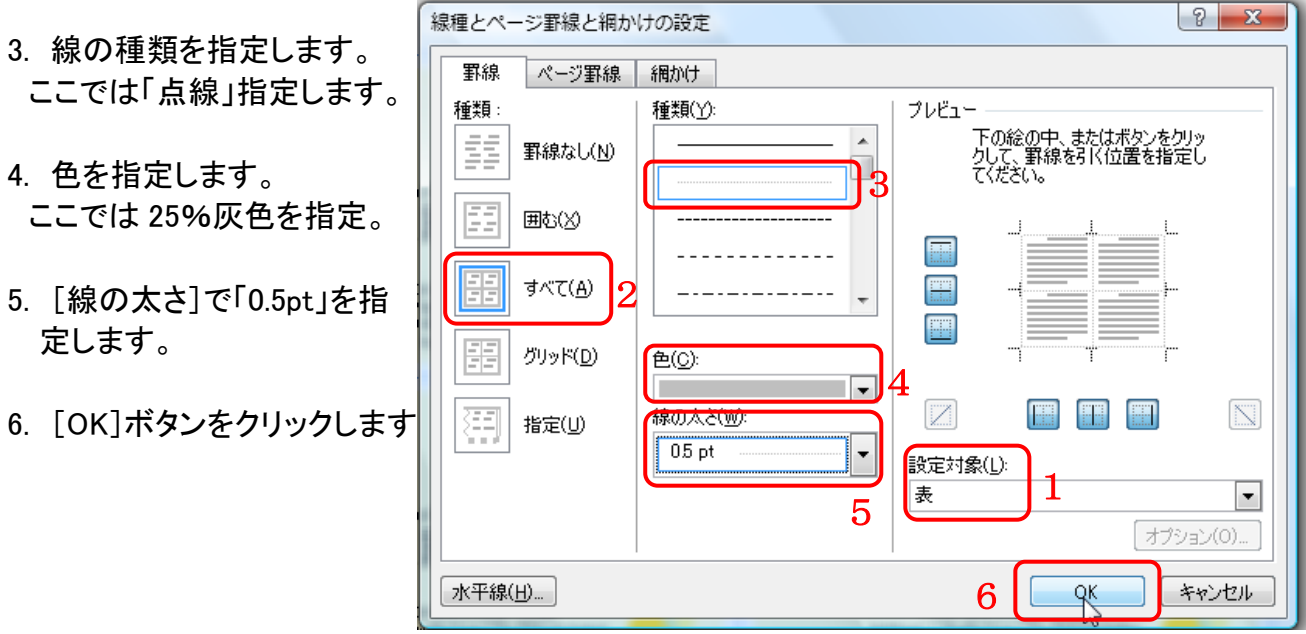

あとは、印刷を実行するだけです。印刷前には、[ファイル]→[印刷プレビュー]で印刷 状態を確認してから印刷しましょう。